### **АННОТАЦИЯ**

Настоящий программный документ содержит инструкцию пользователя программного комплекса «Клиент-банк (WEB)» модуля «Клиент» (далее ПК) для работы со справками по запросу. Инструкция включает:

Общие сведения;

Документы справки по запросу;

Настоящий программный документ разработан ОАО «АСБ Беларусбанк».

# **СОДЕРЖАНИЕ**

<span id="page-1-0"></span>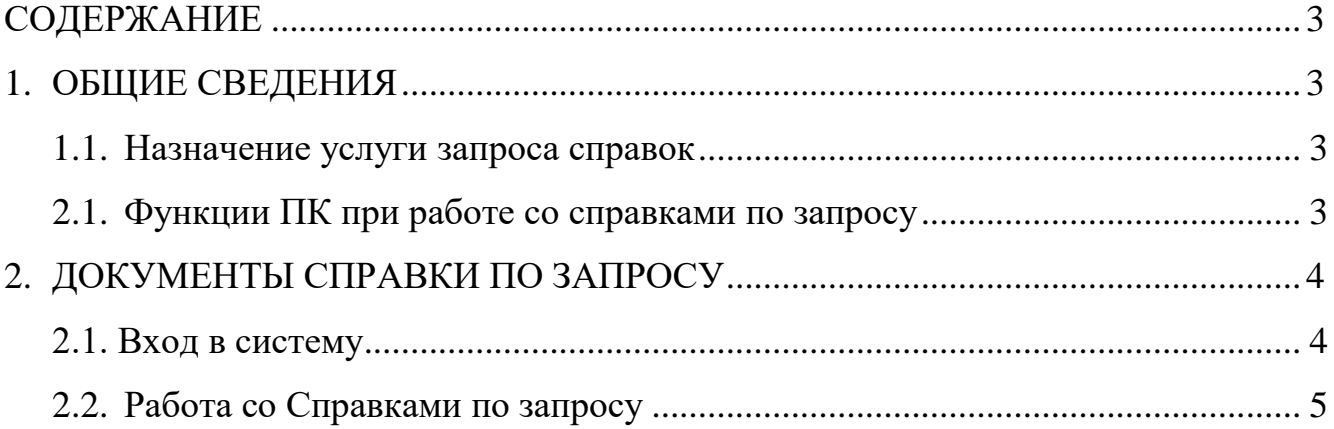

# <span id="page-1-1"></span>**1. ОБЩИЕ СВЕДЕНИЯ**

### **1.1. Назначение услуги запроса справок**

<span id="page-1-3"></span><span id="page-1-2"></span>Меню «Справки по запросу» предоставляет клиентам онлайн услугу по передаче в банк запроса на формирование определенных справок, получение, просмотр и печать сформированных банком по запросу справок.

## **2.1. Функции ПК при работе со справками по запросу**

Программа выполняет следующие функции:

- 1) Создание электронного Запроса на предоставление справки;
- 2) Наложение электронно-цифровых подписей на электронные Запросы по справкам;
- 3) Отправка в банк Запроса на справки;
- 4) Передача подписанных электронных Запросов;
- 5) Получение ответа (Справки) на запрос в виде входящего документа.

## **2. ДОКУМЕНТЫ СПРАВКИ ПО ЗАПРОСУ**

#### **2.1. Вход в систему**

<span id="page-2-1"></span><span id="page-2-0"></span>1. Запустить современный интернет браузер (Opera (64-битная версия), Firefox (64-битная версия), Chrome, Microsoft Edge и перейти на страницу https://icb.asb.by/.

2. Ввести имя и пароль для входа в систему для прохождения процедуры идентификации и аутентификации (Рис. 1). Работа с системой без успешной аутентификации и авторизации пользователя невозможна. Аутентификация и авторизация пользователя выполняется на уровне СУБД с учетом прав доступа к модулям системы. Вход может осуществляется по логину и паролю (закладка «Вход по паролю») или по ключу (закладка «Вход по ЭЦП»).

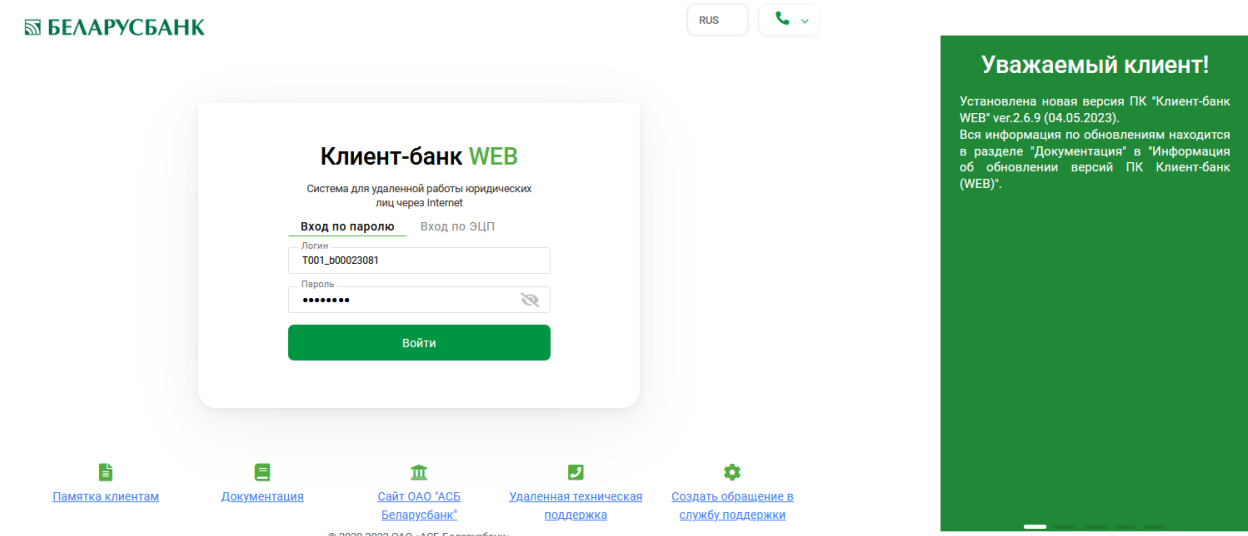

Рис.1 Страница для ввода данных о пользователе

Для предотвращения несанкционированного доступа к данным пользователя в ПК «Клиент-банк (WEB)» предоставлена возможность трехкратного ввода ошибочного пароля при входе в ПК, после чего доступ блокируется. Для снятия блокировки пользователю необходимо обратиться в службу корпоративного бизнеса обслуживающего клиента структурного подразделения банка и предоставить документ, удостоверяющий его личность для проверки соответствия данных в ПК данным пользователя клиента.

3. Выбрать слева в меню главной формы приложения пункт «Услуги» **IGI** Услуги для перехода к списку доступных для работы документов (Рис. 2).

Инструкция. Работа со справками по запросу. ПК Клиент-банк (WEB). Ред. 15.05.2023

| ПК «Клиент-Банк» (WEB)<br>ID клиента: W03F<br>Документы<br>$\left(2\right)$ $\bullet$ $\sim$<br>Уважаемый клиент!<br>EC<br><b>EREHA CORORERCKAS</b><br>Открытое акционерное общество «Сберегательный банк «Беларусбанк»<br>Служба технической<br>Описание<br>Открытое акционерное<br>Установлена новая версия ПК "Клиент-банк<br>IQI УСЛУГИ<br>общество «Сберегательный<br>WEB" ver.2.7.0 (13.05.2023).<br>поддержки<br>Программный комплекс «Клиент-банк» (WEB)<br>Вся информация по обновлениям находится в<br>ОАО «АСБ Беларусбанк» представляет собой<br>банк «Беларусбанк» |  |
|----------------------------------------------------------------------------------------------------|--|
|                                                                                                    |  |
| +375 (17) 309-04-04<br>разделе "Документация" в "Информация об<br>систему для удаленной работы юридических<br>Крупнейшее универсальное<br>Справочники<br>обновлении версий ПК Клиент-банк (WEB)".<br>лиц через глобальную информационную сеть<br>системообразующее финансово-кредитное<br>Понедельник-пятница:<br>Internet.<br>учреждение Республики Беларусь предлагает<br>$8:30 - 23:00$                                                                                                    |  |
| все виды банковских услуг и продуктов.<br>Счета<br>Документация<br>Суббота:<br><b>Юридический</b><br>220089, г. Минск, пр-т<br>$9:00 - 19:00$                                                                                                    |  |
| Дзержинского, 18<br>адрес:<br>Входящие                                                                                                    |  |
| Воскресенье:<br>S.W.I.F.T.:<br>AKBBBY2X<br>$9:00 - 16:50$                                                                                                    |  |
| <b>YHN:</b><br>100325912<br>Сервис                                                                                                    |  |
| 252408 PION BY<br>Телекс:                                                                                                    |  |
| +375 (17) 226-47-50<br>Факс:<br>Документооборот                                                                                                    |  |
| Телефон:<br>+375 (17) 218-84-31                                                                                                    |  |
| E-mail:<br>info@belarusbank.bv                                                                                                    |  |
|                                                                                                    |  |
|                                                                                                    |  |
|                                                                                                    |  |
|                                                                                                    |  |
|                                                                                                    |  |

Рис.2 Главное меню страницы ПК

## **2.2. Работа со Справками по запросу**

<span id="page-3-0"></span>1. Выбрать в меню «Услуги» со списком доступных услуг «Справки по запросу» (Рис. 3). Нажать в правой части формы сверху кнопку «Выбор справки» (Рис. 3)

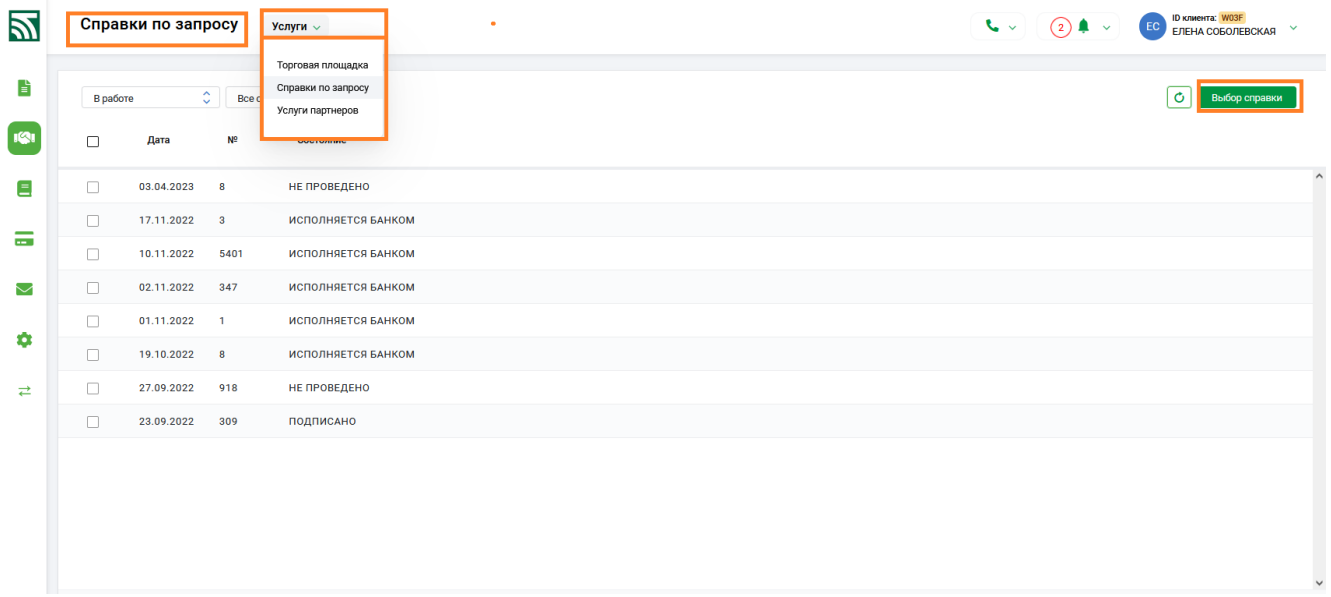

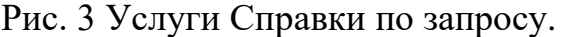

2. После выбора во всплывающем окне отразится предупреждение о взимании платы за использование данной услуги (Рис.4). Кнопка «Отмена» возвращает

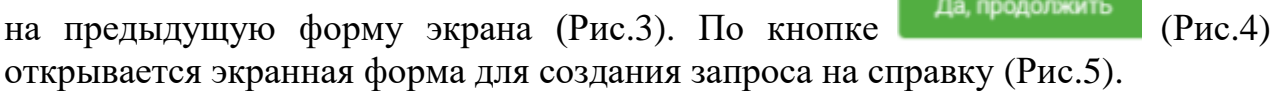

Инструкция. Работа со справками по запросу. ПК Клиент-банк (WEB). Ред. 15.05.2023

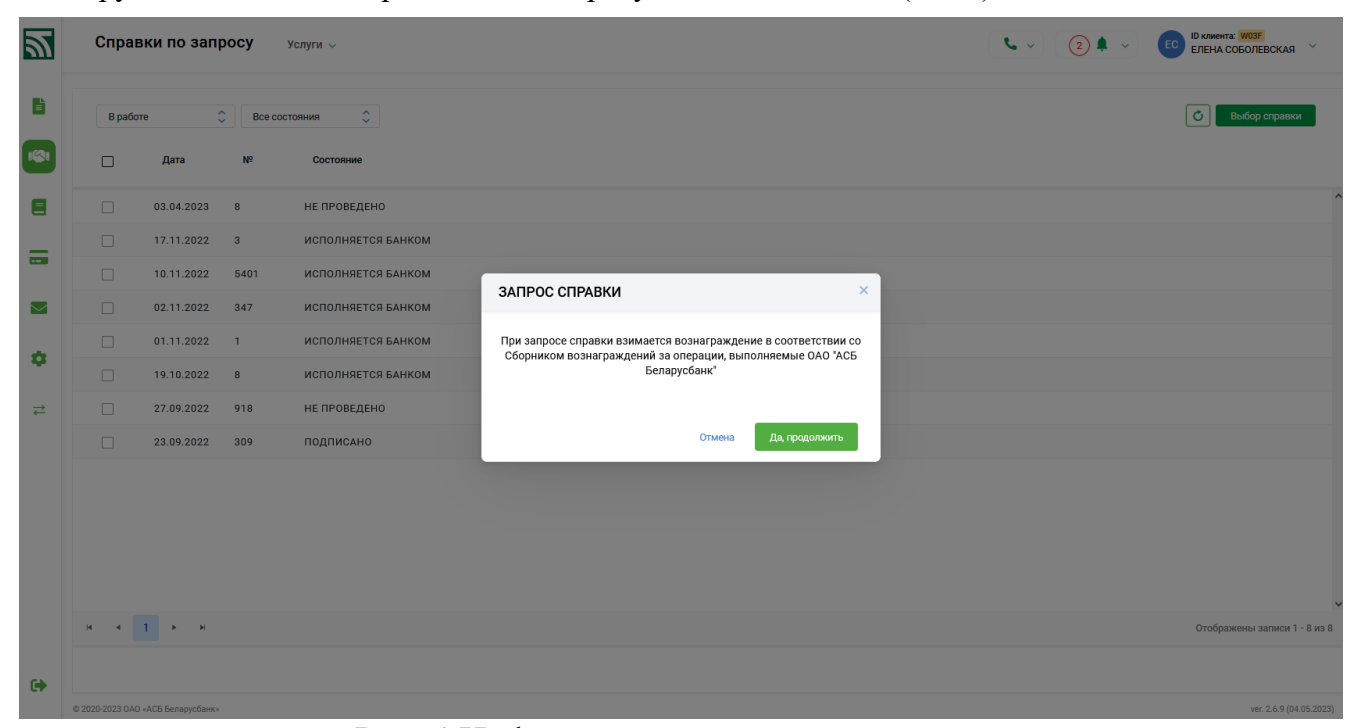

Рис. 4 Информационное окно о взимании платы

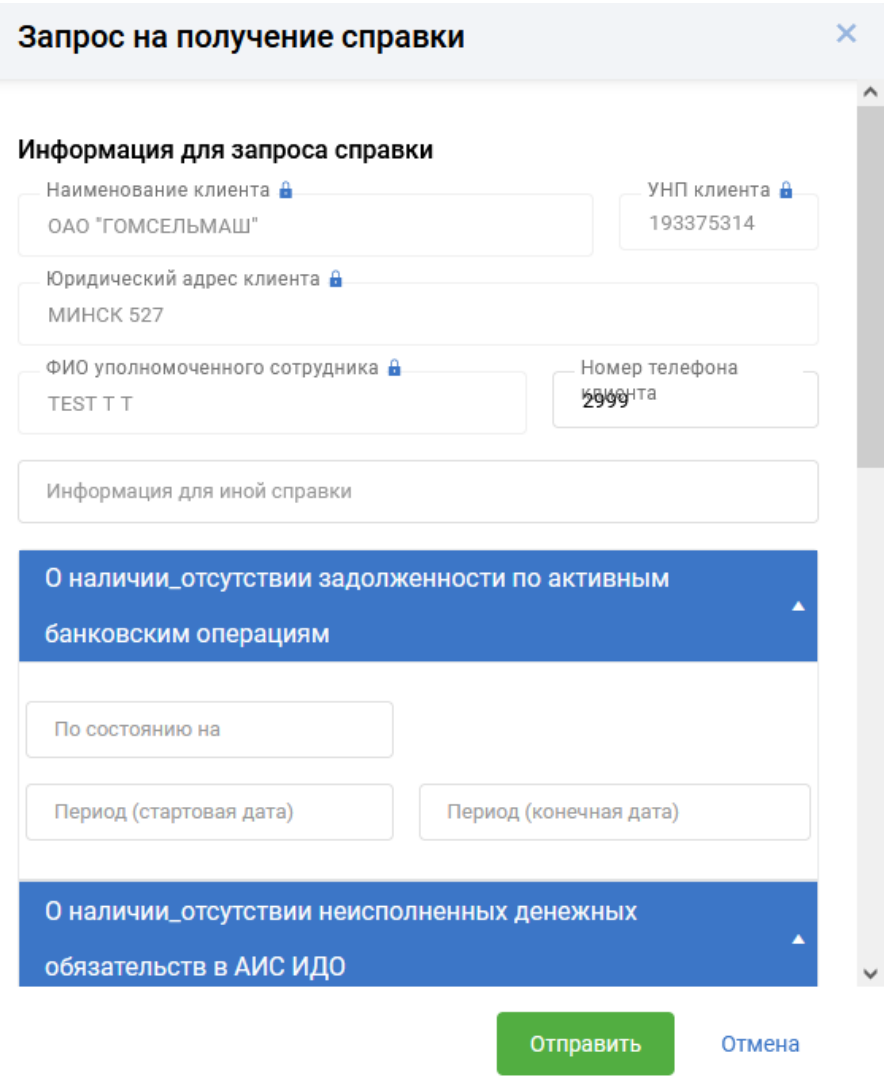

Рис. 5 Окно для заполнения запроса на справку.

3. В экранной форме запроса отражается актуальная информация по доступным для получения онлайн справкам. В верхней части формы содержится необходимая информация о клиенте. Разделы запроса представляют собой виды справок, выделены синим цветом. Внизу под каждым разделом расположены

поля для данного раздела (вида справки) (Рис. 5). По кнопке , расположенной на разделе, поля раздела могут сворачиваться, либо разворачиваться. При заполнении всех полей для всех разделов возможно формирование запроса одновременно на все доступные справки. Если ни одно из полей раздела (справки) не заполнено, запрос на данный вид справки не формируется.

4. Обязательные к заполнению поля подсвечены красным. При заполнении полей запроса реализованы необходимые контроли проверки на корректность данных (Рис.6).

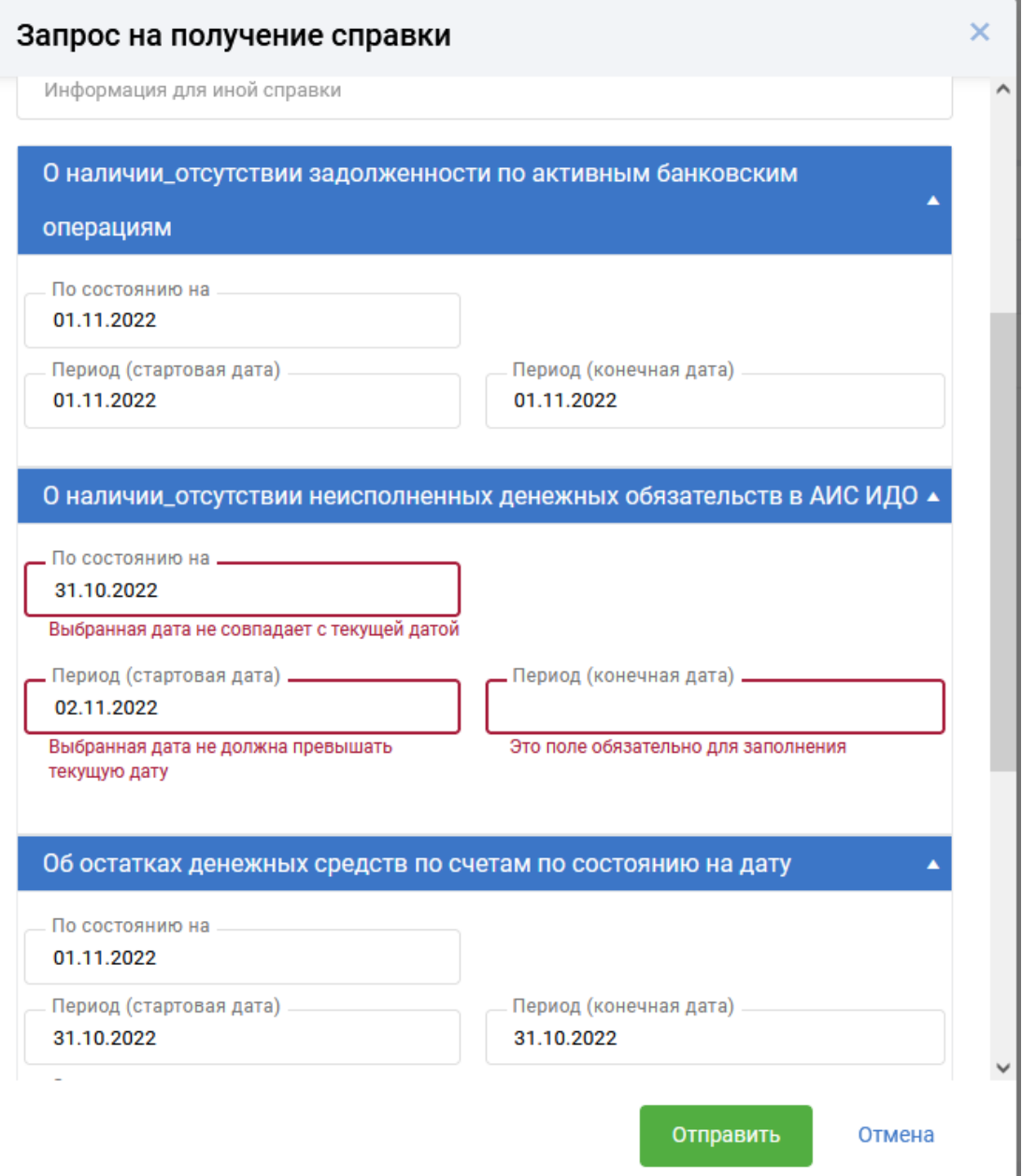

Рис. 6 Пример контролей при заполнении запроса справок.

5. Для заполнения некоторых разделов (видов справок) в экранной форме запроса предусмотрено использование справочников с выпадающим списком (Рис.7)

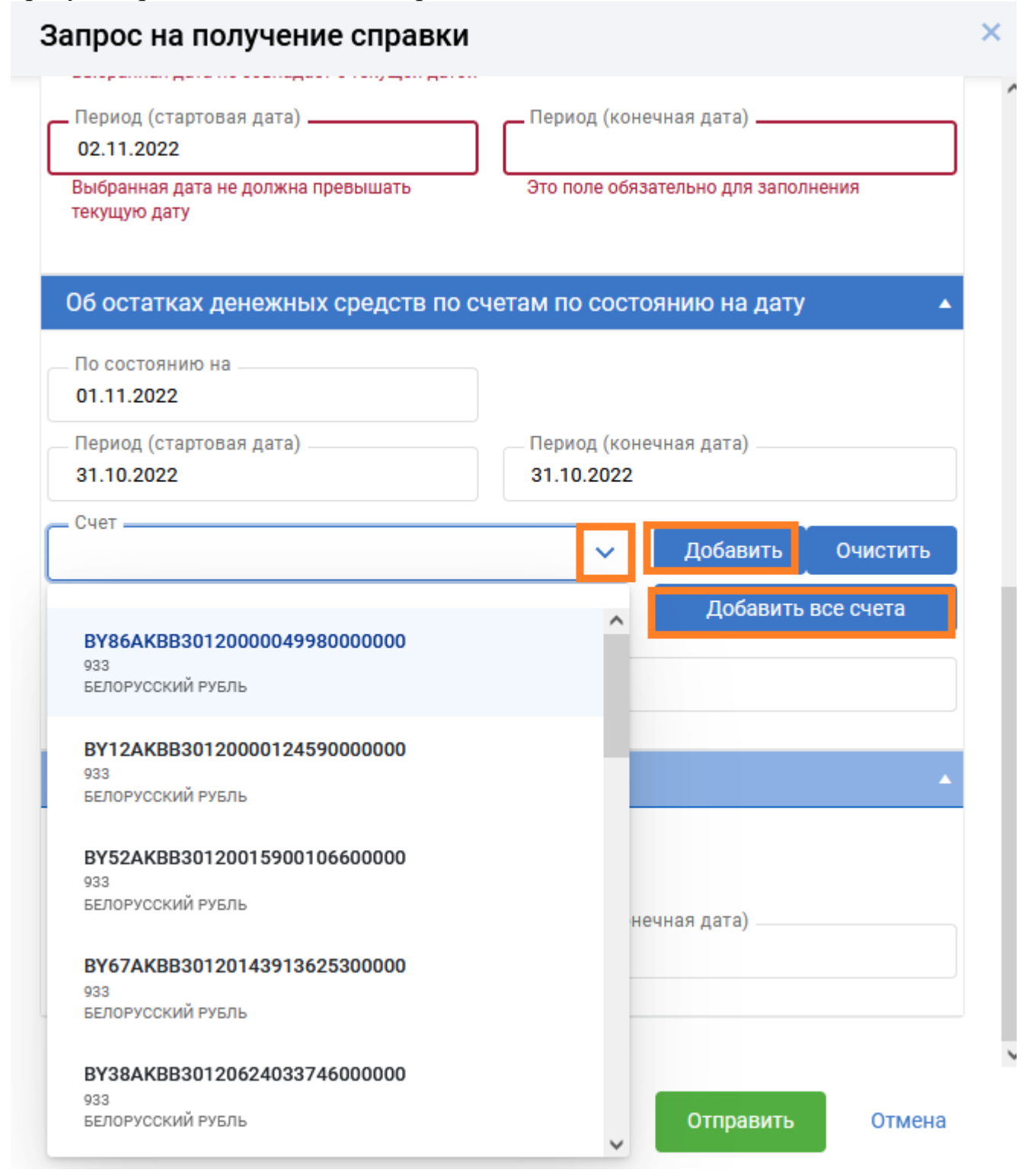

Рис. 7 Форма для заполнения запроса справки по счетам.

6. При формировании запроса справки по счетам предусмотрен выбор из справочника счетов клиента и последующее использование кнопок «Добавить» и «Добавить все счета» (Рис.7). Выбранный счет/счета из справочника и валюта

Инструкция. Работа со справками по запросу. ПК Клиент-банк (WEB). Ред. 15.05.2023

счета заносится автоматически в поле «Счета» (Рис. 8). Для корректировки и удаления информации предусмотрена кнопка «Очистить» (Рис. 8).

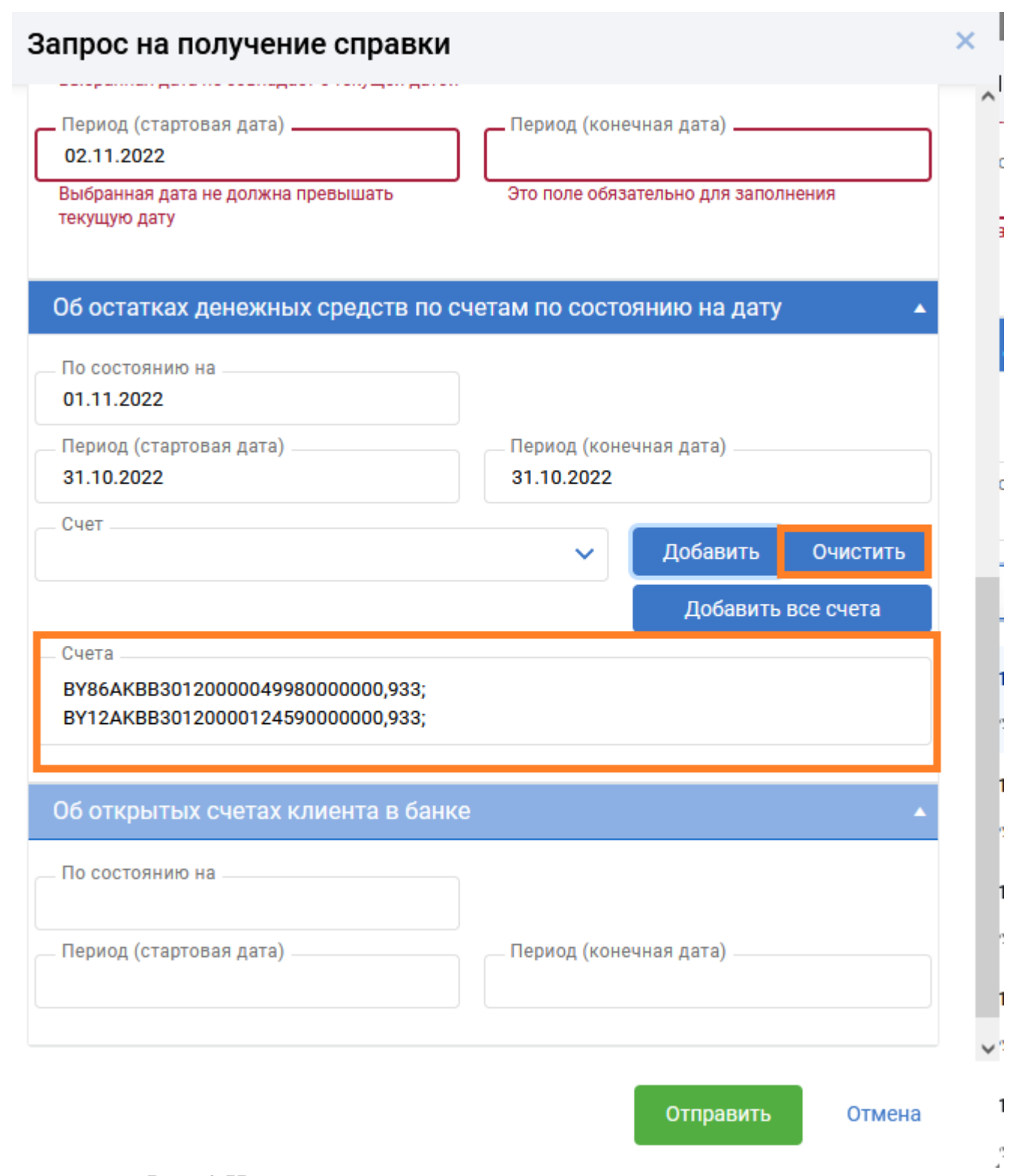

Рис. 8 Использование кнопок для заполнения счетов.

7. После заполнения необходимых полей в выбранных разделах запроса справок и отсутствие ошибок по кнопке (Рис. 8) создается документ-запрос справки (Рис. 9).

Инструкция. Работа со справками по запросу. ПК Клиент-банк (WEB). Ред. 15.05.2023

| 의                  | Справки по запросу<br>Услуги $\sim$ |                                   |                            |                                     |                                 |        |            |  |  | ID клиента: W03F<br>ЕЛЕНА СОБОЛЕВСКАЯ |  |
|--------------------|-------------------------------------|-----------------------------------|----------------------------|-------------------------------------|---------------------------------|--------|------------|--|--|---------------------------------------|--|
| E                  | В работе                            |                                   | $\circ$ $\mathbb{R}$       | $\hat{\mathbb{C}}$<br>Все состояния |                                 |        |            |  |  | $\circ$<br>Выбор справки              |  |
| ion<br>L           | $\Box$                              | Дата                              | $N^2$                      | Состояние                           |                                 |        |            |  |  |                                       |  |
| E                  | $\Box$                              | 03.04.2023                        | $\overline{\phantom{0}}$ 8 | НЕ ПРОВЕДЕНО                        |                                 |        |            |  |  |                                       |  |
| 高                  | $\Box$                              | 17.11.2022 3                      |                            | ИСПОЛНЯЕТСЯ БАНКОМ                  |                                 |        |            |  |  |                                       |  |
|                    | $\Box$                              | 10.11.2022                        | 5401                       | ИСПОЛНЯЕТСЯ БАНКОМ                  | Создан                          |        |            |  |  |                                       |  |
| $\Box$             | $\Box$                              | 02.11.2022                        | 347                        | ИСПОЛНЯЕТСЯ БАНКОМ                  |                                 |        |            |  |  |                                       |  |
| $\bullet$          | $\Box$                              | 01.11.2022                        | $\overline{1}$             | ИСПОЛНЯЕТСЯ БАНКОМ                  |                                 | Создан |            |  |  |                                       |  |
|                    | $\Box$                              | 19.10.2022 8                      |                            | ИСПОЛНЯЕТСЯ БАНКОМ                  | Документ номер: 14 (17.05.2023) |        |            |  |  |                                       |  |
| $\rightleftarrows$ | $\Box$                              | 27.09.2022                        | 918                        | НЕ ПРОВЕДЕНО                        |                                 |        |            |  |  |                                       |  |
|                    | $\Box$                              | 23.09.2022                        | 309                        | ПОДПИСАНО                           |                                 |        | Продолжить |  |  |                                       |  |
|                    |                                     |                                   |                            |                                     |                                 |        |            |  |  |                                       |  |
|                    |                                     |                                   |                            |                                     |                                 |        |            |  |  |                                       |  |
|                    |                                     |                                   |                            |                                     |                                 |        |            |  |  |                                       |  |
|                    |                                     |                                   |                            |                                     |                                 |        |            |  |  |                                       |  |
|                    |                                     | $R = 4$ $(1 + 3)$ $R$             |                            |                                     |                                 |        |            |  |  | Отображены записи 1 - 8 из 8          |  |
|                    |                                     |                                   |                            |                                     |                                 |        |            |  |  |                                       |  |
| $\rightarrow$      |                                     | © 2020-2023 ОАО «АСБ Беларусбанк» |                            | $\sim$<br>$\sim$ $\sim$             |                                 |        |            |  |  | ver. 2.6.9 (04.05.2023)               |  |

Рис. 9 Сохранение запроса справки

8. Созданный документ имеет статус «Не проведено» (Рис. 10), такой документ можно откорректировать при необходимости по кнопке . Перед отправкой

в банк нужно подписать документ-запрос (кнопка , либо внизу экрана кнопка «Подписать» для групповых операций). При подписи документа необходимо внести пароль на ключ (Рис. 11). Документ изменит статус на «Подписано» (Рис. 10).

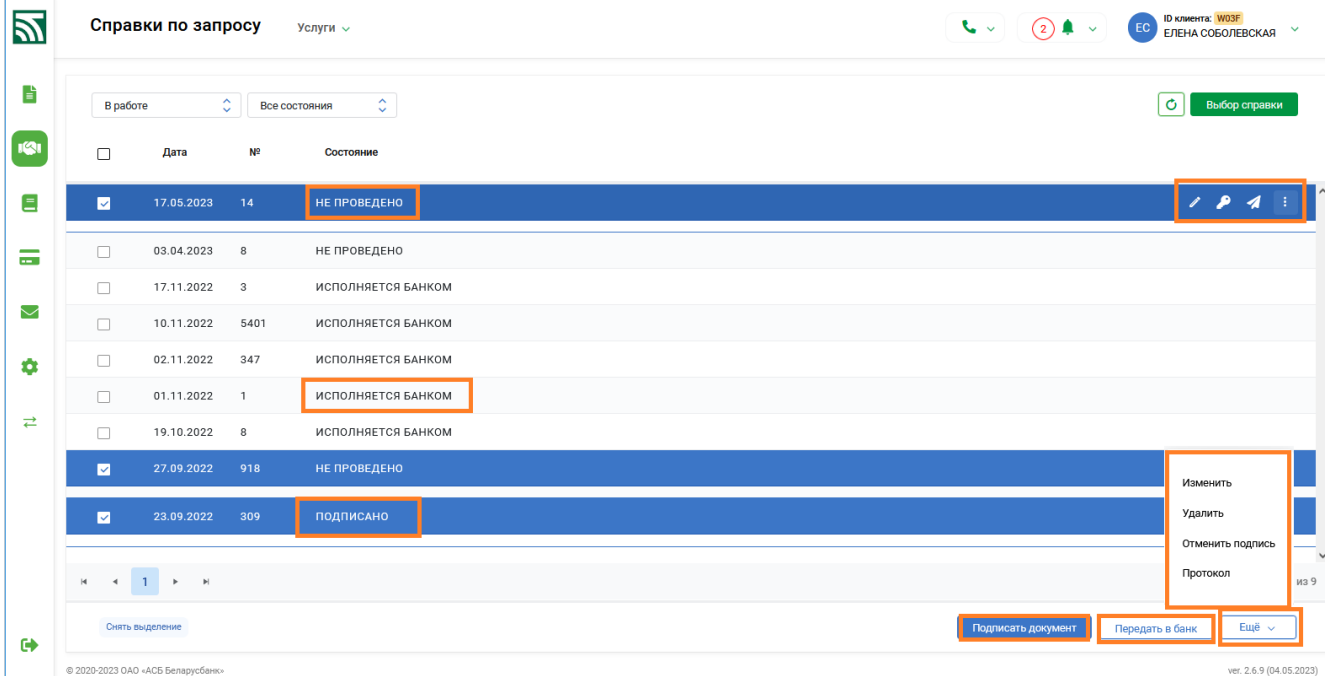

Рис. 10 Сохранение запроса справки

Инструкция. Работа со справками по запросу. ПК Клиент-банк (WEB). Ред. 15.05.2023

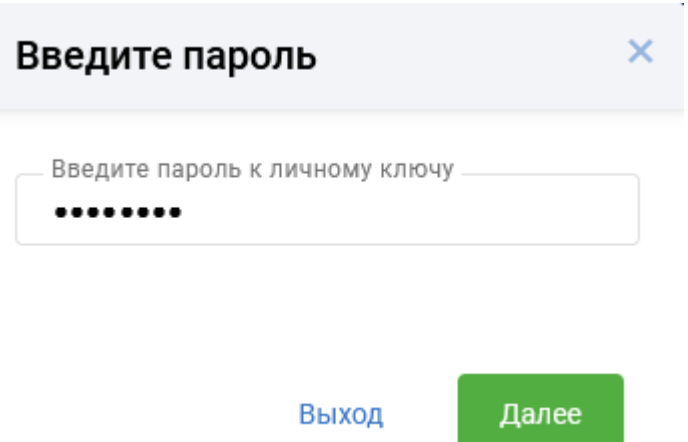

11.Окно для подписи документа

- 12. По кнопке **12. Подписанный документ-запрос на справку передается в банк** (можно использовать меню для групповых операций - операцию «Передать в банк») (Рис.10). После передачи в банк документ изменит статус на «Исполняется банком» (Рис.10).
- 13. После получения банком запроса, со стороны учетной системы формируется ответ в виде файла формата pdf и автоматически направляется клиенту. Сформированные по запросу справки можно просмотреть и распечатать в разделе Входящие -> Входящие письма (Рис. 12).

| Ы      |                                  | Входящие письма                                                         | Входящие платежные требования | Реестры и уведомления                                                                     | $\sim$ | ▲<br>$\ddot{\phantom{1}}$      | ID клиента: VOAJ<br>EC<br>Елена Соболевская | $\checkmark$                 |
|--------|----------------------------------|-------------------------------------------------------------------------|-------------------------------|-------------------------------------------------------------------------------------------|--------|--------------------------------|---------------------------------------------|------------------------------|
| È<br>Ξ | $\Box$                           | $\hat{\mathcal{C}}$<br>Непрочитанные<br>Документ отправлен $\downarrow$ | Поиск по таблице              | Q<br>Заголовок письма                                                                     |        | ФИО ответственного исполнителя |                                             | Ò                            |
| $\sim$ | $\Box$                           | 19.10.2022 16:03:19                                                     |                               | О НАЛИЧИИ_ОТСУТСТВИИ НЕИСПОЛНЕННЫХ<br>ДЕНЕЖНЫХ ОБЯЗАТЕЛЬСТВ В АИС<br>ИДО_ADMIN_91338_.PDF |        |                                |                                             |                              |
| $\sim$ | $\Box$                           | 20.10.2022 11:53:48                                                     |                               | ОБ ОТКРЫТЫХ СЧЕТАХ КЛИЕНТА В<br><b>BAHKE_ADMIN_112725_PDF</b>                             |        |                                |                                             |                              |
| ۰      | $\Box$                           | 20.10.2022 12:07:07                                                     |                               | ОБ ОТКРЫТЫХ СЧЕТАХ КЛИЕНТА В<br><b>BAHKE_ADMIN_120642_PDF</b>                             |        |                                |                                             |                              |
|        |                                  |                                                                         |                               |                                                                                           |        |                                |                                             |                              |
|        | $\leftarrow$ 1<br>$ \mathbf{q} $ | $\mathbb{H}$<br>$\blacktriangleright$                                   |                               |                                                                                           |        |                                |                                             | Отображены записи 1 - 3 из 3 |
| О      |                                  |                                                                         |                               |                                                                                           |        |                                |                                             |                              |

Рис.12 Полученный ответ на запрос справки